# **Time Bank** General Configuration and Processing Features

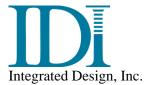

April 2021

Copyright © 2021 Integrated Design, Incorporated

Printed in the U.S.A.

All rights reserved. Reproduction in whole or part by mechanical, electronic, or any other means requires permission in writing from Integrated Design, Incorporated, 3768 Plaza Drive, Ann Arbor, Michigan 48108.

Time Bank is a trademark of Integrated Design, Inc.

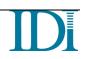

| Overview                                                        |     |
|-----------------------------------------------------------------|-----|
| 1 Links                                                         |     |
| 2 Connections                                                   | 3   |
| 2.1 Input Connections/Data Layout Manager                       | 3   |
| 2.1.1 Additional File Options                                   | 3   |
| 2.1.2 Data Layout Manager                                       | 4   |
| 2.2 Input Connections/Database Read                             | 6   |
| 2.3 Output Connections/Database output                          | 6   |
| 2.4 Output Connections/File output                              |     |
| 2.4.1 Defining the output file folder and name                  |     |
| 2.4.2 Defining the output sort order                            |     |
| 2.4.3 Defining an output filter                                 |     |
| 3 Mappings                                                      |     |
| 3.1 Defining a mapping filter                                   |     |
| 3.2 Field Selection                                             |     |
| 3.2.1 Output field formatting options                           |     |
| 3.2.2 Conditional table population                              | .11 |
| 3.2.3 Mapping to Filter or Sort fields                          |     |
| 3.3 Mapping screen icon options                                 |     |
| 3.4 Field Mapping Options                                       |     |
| 3.4.1 Mapping Tools                                             |     |
| 3.4.2 Mapping an input data field to an output field            |     |
| 3.4.3 Mapping a constant to an output field                     |     |
| 3.4.4 Special Fields for Mappings and/or Conditions             |     |
| 3.4.5 Advanced Mapping Options                                  |     |
| 3.4.6 Translating input values prior to mapping to output field | 15  |
| 3.4.7 Replacing input values prior to mapping to output field   |     |
| 3.4.8 Mapping values based on one or more conditions            |     |
| 4 Tables                                                        |     |
| 5 Users                                                         |     |
| 5.1 Super User                                                  |     |
| 5.2 Creating Admin User Logins                                  |     |
| 5.3 Disabling/Enabled User Logins                               |     |
|                                                                 |     |
| 5.4 Creating an End User Logins<br>6 Running Time Bank          |     |
|                                                                 |     |
| 6.1 Processing                                                  |     |
| 6.2 Reports                                                     |     |
| 6.3 Data Views                                                  |     |
| 6.3.1 Data View Tools                                           |     |
| 6.4 Shortcut/Scheduled Task                                     |     |
| 6.4.1 Command for Shortcut/Scheduled Task                       |     |
| 6.4.2 Create Shortcut                                           |     |
| 7 Support                                                       |     |
| 7.1 Tools                                                       |     |
| 7.1.1 Configuration Updates                                     |     |
| 7.1.2 Site Information                                          |     |
| 7.1.3 Downloads                                                 |     |
| 7.1.4 Options                                                   |     |
| 7.2 IDI Support                                                 |     |
| 7.3 Documentation                                               | .28 |

#### Table of Contents

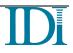

## Overview

This document gives an overview of Time Bank features and detailed information for common functions. The purpose of this document is to explain the general functionality available using the configuration options in the Time Bank software. Detailed information for functions for specific links will be described in separate documents when that link is included in the Time Bank configuration.

Your Time Bank link may be for one or more of the many interfaces IDI provides:

Pay Data Link: Time and Attendance to Payroll

Employee Data Link: Employee Master File data between any two systems

Accrual Data Link: Employee benefit hours accruals between any two systems

Punch Link: Punch collection system to Time and Attendance

Schedule Link: Scheduling system to Time and Attendance

General Ledger (GL) Link: Payroll (optionally with time and attendance) to Accounting

Certified Payroll Link: Link to read payroll data and create certified payroll reports.

Custom Report Link: Any system (typically time and attendance) to a custom report Other Custom Link

#### Time Bank has 3 main tabs:

- Run
- Configure
- Support

#### The Time Bank Configuration tab has 5 sub-tabs:

- Links
- Connections
- Mapping
- Tables
- Users

#### Navigating through Time Bank and accessing functions is achieved using six main features.

- 1) Navigation panes
- 2) Next/Previous buttons
- 3) Toolbar icons
- 4) Screen buttons/icons
- 5) Right click menus.
- 6) Ellipsis (...) button to browse to files or for advanced mapping options.

Tooltips are available by hovering over title bars, field names, drop down selection arrows, or edit boxes.

**Required selections** are designated by a <sup>•</sup> icon. Once the required selection has been configured, the <sup>•</sup> icon will no longer display. The required selections must be configured, or the application will not run.

It is recommended that you save your changes regularly by clicking the standard Save icon in the toolbar, or using the menu to select File, Save. If no changes have been made since the last save, these options will be unavailable.

## 1 Links

If the site has multiple links, select the link you want to configure on the left. If there is only one link in the site, Time Bank will automatically open to that Link.

If the Link has only one source (input) and destination (output) selection available, it will open directly to the Connections tab. If there are options for source and/or destination, however, you will have the opportunity to select exactly what you need in a screen similar to the following:

| Run                                             |                                  | Configure  |    |       | Support |
|-------------------------------------------------|----------------------------------|------------|----|-------|---------|
| Links                                           | Connections                      | Mappings   | Ta | ables | Users   |
| <ul> <li>Links</li> <li>Name of Link</li> </ul> | Name of Link<br>Description: Nam | ie of Link |    |       |         |
|                                                 |                                  | t2<br>t1   |    | •     |         |

Click the link type you wish to configure on the left side of the screen and a list of available source and destination combinations will display in the main screen. Select the appropriate combination.

The description of the link can be edited. To change the link description that will appear throughout the Time Bank configuration, type in the edit box following the "Description:" label.

Click the Apply Changes button to save changes.

Click the right arrow at the bottom of the screen to continue to the next sub-tab or click on the Connections tab to continue.

## 2 Connections

### 2.1 Input Connections/Data Layout Manager

The Input connection tells Time Bank the name of the source data and where to look for it. If your Time Bank is reading from files, you can use a wildcard \* to read more than one input file in a single process. To use the wildcard feature, all source files must be in the exact same format. In the example below, the Time Bank will read all files in the X:\timesytem\ folder that start with Hours and have a CSV extension.

| Run                                                                       |                      | Configure            |                   | Support |
|---------------------------------------------------------------------------|----------------------|----------------------|-------------------|---------|
| Links                                                                     | Connections          | Mappings             | Tables            | Users   |
| Name of Link Inputs CSV Read from Input Outputs CSV Write Data for Output | System 1<br>Filename | Link - Inputs - Read | from Input System | 1       |

### 2.1.1 Additional File Options

Clicking on the 'Additional File Options' button will display advanced options regarding field delimiters, text qualifiers and so on. You will rarely need to change any of these options unless you are using the Data Layout Manager.

| Run                                                                  |                                                                                                    | Configure                                                                                                    |        | Support |
|----------------------------------------------------------------------|----------------------------------------------------------------------------------------------------|----------------------------------------------------------------------------------------------------|--------|---------|
| Links                                                                | Connections                                                                                                    | Mappings                                                                                                    | Tables | Users   |
| Name of Link Inputs CSV Read from Input S Outputs Write Data for Out | System 1<br>tput System<br>Additional Fi<br>Filename:<br>Additional Fi<br>Field Delin<br>Text Enco<br>Text Quali<br>Skip Head<br>Skip Traile | X:\timesystem\Hours*.csv<br>e Options <b>*</b><br>ile Options<br>niter: ,<br>ding: ASCII<br>fier: =<br>ers: 1 *<br>ers: 0 *<br>time Progress: V |        | 1       |

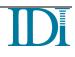

### 2.1.2 Data Layout Manager

Data Layout Manager (DLM) is included in your Time Bank when the Time Bank link is reading a source that not pre-defined in Time Bank. Although the file may be defined using the Data Layout Manager configuration tool, the file must always be created in the same format going forward.

The data layout manager option is available for the input if you see the Edit Data Layout on the input connection:

| Run                                                              |             | Configure                                        |                    | Support |
|------------------------------------------------------------------|-------------|--------------------------------------------------|--------------------|---------|
| Links                                                            | Connections | Mappings                                         | Tables             | Users   |
| Name of Link Inputs Read from Input Outputs CSV Write Data for O | System 1    | ne of Link - Inputs - Rea<br>ation<br>ilename: 0 | d from Input Syste | m 1     |
|                                                                  | Add         | itional File Options 😻 🧿 Edit Data La            | yout               |         |

Data Layout Options:

| Run                                                               |         |            | Configure                |     |                 | Support |       |
|-------------------------------------------------------------------|---------|------------|--------------------------|-----|-----------------|---------|-------|
| Links                                                             | Connect | tions      | Mappings                 |     | Tables          |         | Users |
| Name of Link Inputs Cov Read from Input Outputs Virite Data for O |         | Name of Li | C:\Payroll\PayDataInput. | csv | ear Data Layout | em 1    |       |

Edit Data Layout: Create a new data layout or make changes to an existing layout.

**Clear Data Layout:** Not recommended. This will clear the existing data layout. This will remove all mappings tied to the data layout fields.

To use DLM, click the Edit Data Layout option.

Point DLM to the input file you want to create the data layout for. While the input file is open, use the DLM options to create or edit the input file format definition.

| 🛃 Data Layout | t Manager                   |  |
|---------------|-----------------------------|--|
| Device Type   | Delimited                   |  |
| <b>-</b>      |                             |  |
| Filename:     | C:\Payroll\PayDataInput.csv |  |

Enter options for the delimiter if the source is a delimited ASCII file. Identify the number of headers and trailers in the source file. The values shown on the column headings will be the values displayed when mapping. If the field names are included in a header record in a source file, you can specify to use those values. If not, you can right click to change the properties on each field to enter a meaningful field name to facilitate setting up the mappings.

| 🛃 Data Layout Manager                                                                                                    |                   |                                                       |                 |           |              |                     |
|----------------------------------------------------------------------------------------------------|-------------------|-------------------------------------------------------|-----------------|-----------|--------------|---------------------|
| Device Type Delimited                                                                                                    |                   |                                                       |                 |           |              |                     |
| ·                                                                                                    |                   |                                                       |                 |           |              |                     |
| Filename: C:\Payroll                                                                                                    | \PayDataInput.csv |                                                       |                 |           |              |                     |
| Field Delimiter:                                                                                                    | •                 | <ul> <li>Header Row</li> </ul>                        | s: 0 🚔          | ]         |              |                     |
| Text Qualifier:                                                                                                    |                   | <ul> <li>Trailer Rows</li> </ul>                      | : 0             | ]         |              |                     |
| First row contains fiel                                                                                                    | d names           |                                                       |                 | Reset Fie | Id Names Res | et Field Data Types |
| File Data                                                                                                    |                   |                                                       |                 |           |              |                     |
| Column 1                                                                                                    | Column 2          | Column 3                                              | Column 4        | Hours     | Column 6     | Column 7            |
| ▶ 10671                                                                                                    |                   |                                                       | REG             | 40.00     |              |                     |
| 12175                                                                                                    |                   |                                                       | REG             | 40.00     |              |                     |
| 13395                                                                                                    |                   |                                                       | REG             | 32.00     |              |                     |
| 14277                                                                                                    |                   | _                                                     | REG             | 40.00     |              |                     |
| Name: Hours Data Type: Decimal  Include in mappings  Format Input Value 40.00 Format Decimals 2  Type ◎ Implied [1234 ◎ Explicit [1234 | Max Length        | Sign<br>○ None<br>② Leading [-123<br>○ Trailing [1234 | 4.56]<br>1.56-] |           |              |                     |
|                                                                                                    |                   | 0                                                     | Cancel          |           |              |                     |

After you have completely defined the input file format using DLM, select OK to save and exit DLM.

Note that if the source file format is changed after setting up DLM, you will need to modify the DLM configuration. If the fields in the source file change positions, you will need to modify the mappings that use any fields after the change to the positions.

### 2.2 Input Connections/Database Read

The Input connection tells Time Bank the name of the source data and where to look for it. If your Time Bank is reading from a database, the connection string must be configured. Time Bank read options may include XML, web service call (WCF), ODBC, SQL Server. In the example below, the Time Bank is reading from an Oracle database.

| Run                                                                             |                                                                                                    | Configure                                                                                                    |                     | Support |
|---------------------------------------------------------------------------------|----------------------------------------------------------------------------------------------------|----------------------------------------------------------------------------------------------------|---------------------|---------|
| Links Conne                                                                     | ections                                                                                                | Mappings                                                                                                    | Tables              | Users   |
| Name of Link Inputs Read from Input System Outputs Write Data for Output System | Name of<br>Oracle Info<br>Host:<br>Port:<br>Service:<br>Use descrip<br>Integrated<br>User:<br>Password | <pre><server name=""> 1521 <service name=""> tor d: </service></server></pre> <pre><db username=""> </db></pre> | l from Input System |         |

### 2.3 Output Connections/Database output

The Output Connection tells Time Bank where to write the output. If your Time Bank is writing to a database, the connection string must be configured. Time Bank write options may include XML, web service call (WCF), ODBC, SQL Server. In the example below, the Time Bank is writing to an Oracle database.

| Run                                                                                 |                                                                | Configure                                                          |                       | Support |
|-------------------------------------------------------------------------------------|----------------------------------------------------------------|--------------------------------------------------------------------|-----------------------|---------|
| Links                                                                               | onnections                                                     | Mappings                                                           | Tables                | Users   |
| Name of Link Inputs Read from Input System Outputs ORA Write Data for Output System | Oracle Informa<br>Host:<br>Port:<br>Service:<br>Use descriptor | <server name=""><br/>1521<br/><service name=""></service></server> | ata for Output System |         |

### 2.4 Output Connections/File output

The Output Connection tells Time Bank where to write the output. You can also specify various output parameters for how the data should be written. If your link has one or more pre-defined outputs, the output name and location will be displayed first followed by the sort and filter options.

### 2.4.1 Defining the output file folder and name

When writing to files, you can browse to the location by clicking on the ellipsis.

If multiple output files are required based on a value that is mapped, a variable of {0} can be specified in the output file name. The variable will be replaced by the value in the field specified as the Filename Component in the advanced options. When using this feature, the field selected as the Filename Component must always be at the highest level in the sort order.

In the example below, if there are three values for division being mapped, 01, 02, and 03, Time Bank will output three files in the Time Bank folder:

Data\_01.csv Data\_02.csv Data\_03.csv

The Write option set to delete means that Time Bank will first delete all files that meet the criteria of Data\_\*.csv will be deleted before new files are written. This is the recommended write option when writing multiple files using the Filename Component option.

| Run                                             |                                                                                          | Configure                               |                                         |               | Support                                      |   |
|-------------------------------------------------|------------------------------------------------------------------------------------------|-----------------------------------------|-----------------------------------------|---------------|----------------------------------------------|---|
| Links                                           | Connections                                                                              | Mappings                                |                                         | Tables        | Users                                        |   |
| Name of Link     Inputs     Read from Input Sys |                                                                                          | nk - Outputs - Wr                       | ite Data for Ou                         | tput System 1 |                                              |   |
| ▼ Outputs                                       | ut System                                                                                | C:\Payroll\Data_{0}.csv                 |                                         |               |                                              |   |
|                                                 | Filter                                                                                   |                                         |                                         |               |                                              |   |
|                                                 | Filter:                                                                                  |                                         |                                         |               |                                              |   |
|                                                 | - Sort                                                                                   |                                         |                                         |               |                                              |   |
|                                                 | Fields Availab<br>Employee Nar<br>Hours/Dollars<br>Job<br>Sort Field 1 (C                | ne E ><br>Code >                        | Division     Department     Employee ID | Field         | Order<br>Ascending<br>Ascending<br>Ascending | ] |
|                                                 | Additional File O<br>Additional File I<br>Filename Com<br>Text Encoding<br>Write Options | Options<br>ponent: Division<br>3: ASCII |                                         |               |                                              |   |

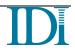

### 2.4.2 Defining the output sort order

The "Fields Available" list will display fields that are included in the output. To designate a sort order, select the fields from the "Fields Available" list and click the right arrow to show them in the 'Field' box. You can use the up and down arrows to the right to arrange the sort fields. Time Bank will sort using the fields from top to bottom. Use the 'Order' field to designate if the output should be sorted ascending or descending. If you need to sort the output by an input field, select one of the Sort Field (n) fields. You must map the input field to that Sort Field when you get to the Mappings section. For example, if you want to sort the file by hourly and salaried and your input file has an Employee Type field that indicates hourly or salaried, but your output file does not have an hourly/salaried field. In the Output Connection Sort, select Sort Field 1. In the Mappings, map Employee Type to Sort Field 1.

### 2.4.3 Defining an output filter

For a pre-defined output, the filter option allows the inclusion or exclusion of specific records based on values in a specified output criteria field. As in the case with the sort option, if you need to filter based on an input value, select the Filter Field on the output connections screen. In your mappings, map the desired input field to the Filter Field. In specifying the filter value, you may use a wildcard to include or exclude on multiple values. For example, if you want to filter the file by hourly and salaried and your input file has an Employee Type field that indicates hourly vs salaried, but your output file does not have an hourly/salaried field. If the Employee Type field has values of Hourly FT and Hourly PT, you would enter Hourly\* in the filter value. In the Output Connection Filter, select Filter Field, then in your Mappings, map Employee Type to Filter Field.

|          | f Link - Outputs - Write Data for Output System 1 |
|----------|---------------------------------------------------|
| Filename | C:\Payroll\Data_{0}.csv                           |
|          | C:\PayromData_{0}.csv                             |
| Filter   |                                                   |
| Filter:  | Filter Field Include Hourly*                      |

## **3 Mappings**

The majority of the Time Bank functionality is contained in the mappings section. This section defines how values are populated in the output. Values can be mapped from the input fields, a combination of input fields, or constant values.

### 3.1 Defining a mapping filter

There is a filter available to include or exclude selected records based on an input data field. This filter will apply to all records in the source data. Records excluded using this filter will never be written to any output. For example, if your input data includes a field named "Employee Type" and values include "TEMP FT" and "TEMP PT". To exclude these records from being written to any output, you would select the Filter Field "Employee Type", select "exclude", and enter "TEMP\*" as the value to exclude.

| Name of Link - Map from Input 1 to Output 1 |               |   |           |       |  |  |
|---------------------------------------------|---------------|---|-----------|-------|--|--|
| Filter:                                     | Input Field 5 | • | Exclude 💌 | TEMP* |  |  |

### **3.2 Field Selection**

The first screen that displays in the Mapping subgroup is a list of all available fields that can be written. This Field Selection screen is specific to the output layout you have selected. Supported output file fields are displayed by category. Each category will appear as its own mapping page as you progress through the configuration. Select all the fields that you require to map to the output file. Special fields for output filtering and sorting appear in the "Other" section.

Fields that have optional formats will have a window with a drop-down option. Use the drop down to select the format required for your output system for the selected field.

An additional filtering option for including or excluding specifying records is available at the top of the Field Selection screen. This filter will limit the records processed by Time Bank by either specifying specific records to be included or excluded. In the example shown, all employees with a value that begins with TEMP in the Group Name field of the source file will be excluded from processing.

| Run                                                                                                    |                                                                                                    | Configure                  |                   |                   | Support |
|----------------------------------------------------------------------------------------------------|----------------------------------------------------------------------------------------------------|----------------------------|-------------------|-------------------|---------|
| Links                                                                                                    | Connections                                                                                                    | Mappings                   | Tal               | bles              | Users   |
| <ul> <li>Name of Link</li> <li>Map from Input 1 to Output 1<br/>Key Field (e.g. ID or Account)<br/>Dates (e.g. period or posting dates)<br/>Distributions (e.g. facility, dept, job)<br/>Amounts (e.g. hours or dollars)</li> </ul> | Name of Link - Ma                                                                                                    | ap from Input 1 to Outpu   | it 1<br>Exclude 💌 | TEMP*             |         |
| Other                                                                                                    | Please select the fi                                                                                                    | elds you wish to populate: |                   |                   |         |
|                                                                                                    | Key Field (e.g. ID or Acc     Employee ID     Dates (e.g. period or pos     Period End Date     Distributions (e.g. facilit     Department     Division | sting dates)               | dol 📄             | _                 |         |
|                                                                                                    | Amounts (e.g. hours or                                                                                                    | dollars)                   |                   |                   |         |
|                                                                                                    | Dollars                                                                                                    |                            | Hours             |                   |         |
|                                                                                                    | Other                                                                                                    |                            |                   |                   |         |
|                                                                                                    | Employee Name                                                                                                    |                            | Sort Fie          | eld 3 (Character) |         |
|                                                                                                    | Filter Field                                                                                                    |                            |                   | eld 4 (Date)      |         |
|                                                                                                    | Sort Field 1 (Chara                                                                                                    |                            | Sort Fie          | eld 5 (Integer)   |         |
|                                                                                                    | Sort Field 2 (Chara                                                                                                    | cter)                      |                   |                   |         |

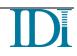

Deselecting a field on the Field Selection screen will result in the deletion of all mappings to that field that may have been previously entered. You will see a warning that states this function when deselecting a field even if mappings have not yet been created.

| Confirm Deletion of Mappings       | 8                               |
|------------------------------------|---------------------------------|
| Removing 'Hours' will cause the fo | llowing mappings to be deleted: |
| Hours                              |                                 |
| Continue with the deletion?        |                                 |
|                                    |                                 |
|                                    | Yes No                          |

### **3.2.1 Output field formatting options**

Certain fields will provide additional formatting options via a dropdown list next to the field name. If the output field has optional formats available, a drop-down arrow will appear to the right of the field name. Formatting options might include adding leading zeros to a key field, specifying the number of decimals in a numeric field, or a specific date format. Options are available only when supported by the specific output system configured in your Time Bank link.

| Run                                                                                                    |                                                                                  | Configure                                                                                        |                      | Support |
|----------------------------------------------------------------------------------------------------|----------------------------------------------------------------------------------|--------------------------------------------------------------------------------------------------|----------------------|---------|
| Links                                                                                                    | Connections                                                                      | Mappings                                                                                         | Tables               | Users   |
| <ul> <li>Name of Link</li> <li>Map from Input 1 to Output 1<br/>Key Field (e.g. ID or Account)<br/>Dates (e.g. period or posting dat<br/>Distributions (e.g. facility, dept, j<br/>Amounts (e.g. hours or dollars)<br/>Other</li> </ul> | tes)<br>job) Filter: Input Field t<br>Please select the<br>Key Field (e.g. ID or | fields you wish to populate:<br>Account)<br>Match Source   posting dates)<br>MM/DD/YYY MM/DD/YYY | t 1<br>Exclude TEMP* |         |

### 3.2.2 Conditional table population

Some Time Banks may be configured with a table that holds values that can be used as a conditional value for specific mappings. This is most frequently used for pay data links where the time and attendance pay types can be populated in a table to use as the conditional criteria for when to map hours. When conditional tables are configured, values can be imported to populate the table from the field selection screen.

| Please select the fields you wish to populate: |                          |
|------------------------------------------------|--------------------------|
| - Key Field (e.g. ID or Account)               |                          |
| Employee ID Match Source                       |                          |
| Dates (e.g. period or posting dates)           |                          |
| Period End Date MM/DD/YYYY                     |                          |
| Distributions (e.g. facility, dept, job)       |                          |
| Department                                     | Job                      |
| V Division                                     |                          |
| Amounts (e.g. hours or dollars)                |                          |
| V Dollars                                      | V Hours Codes            |
| Cother                                         |                          |
| Employee Name                                  | Sort Field 3 (Character) |
| Filter Field                                   | Sort Field 4 (Date)      |
| Sort Field 1 (Character)                       | Sort Field 5 (Integer)   |
| Sort Field 2 (Character)                       |                          |

### 3.2.3 Mapping to Filter or Sort fields

If you selected to use one or more Sort Fields or the Filter Fields when the output connection was configured, you must select them on the field selection screen. They will appear in the "Other" category.

| Cother                   |                          |
|--------------------------|--------------------------|
| Employee Name            | Sort Field 3 (Character) |
| V Filter Field           | Sort Field 4 (Date)      |
| Sort Field 1 (Character) | Sort Field 5 (Integer)   |
| Sort Field 2 (Character) |                          |

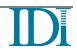

### 3.3 Mapping screen icon options

The following icons are available on the bottom of each mapping screen.

To add a new mapping, click on the Add Mapping icon

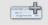

Add Mapping

To return to the field selection screen from any of the mapping screens, click on the Fields icon.

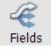

To expand all the mappings on the active screen, click the Expand All icon.

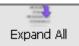

To collapse all the mappings on the active screen, click the Collapse All icon.

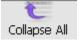

To sort mappings, click on the drop down under "Sort Options".

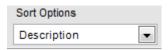

Valid Sort Options are:

- Description = Sorts by the description in the upper left corner of the mapping.
- From Value = Sorts by the from field/value on the left side of a mapping.
- To Field = Sorts by the to field on the right side of a mapping.

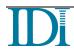

### 3.4 Field Mapping Options

### 3.4.1 Mapping Tools

Each mapping includes tools for completing the mapping.

| When Type = "Sick", then map: Amount to Hours, | and "05" to Hours/Dollars Code, and "010101 | " to Enabled      |         |
|------------------------------------------------|---------------------------------------------|-------------------|---------|
| When When                                      |                                             | ick               | · • 7   |
| 1 Map Amount                                   |                                             | ours              | • • • • |
| With ale 05                                    | 🛶 H                                         | ours/Dollars Code |         |
| With ale 010101                                |                                             | epartment         |         |
|                                                |                                             |                   | $\sum$  |

4)

5

6

10

- 1. Toggle between mapping fields/constants.
  - a. 🙆 field
  - b. ale constant
- 2. Field selection pull down
- 3. Enter Advanced Mapping screen
- 4. Duplicate/Copy Mapping
- 5. Toggle to Enable/Disable Mapping
- 6. Delete entire mapping
- 7. Add mapping condition
- 8. Destination Field list pull down (only fields selected on the field list in this category will be available)
- 9. Add related mapping
- 10. Delete related mapping or condition

### 3.4.2 Mapping an input data field to an output field

In all mappings, the fields on the left side indicate where the value is coming from and the fields on the right indicate where the value is going to. The first tab in the dropdown shows input fields of the same category as the output field you're mapping to. Click the <All Fields> to see all input fields as well as system-generated fields.

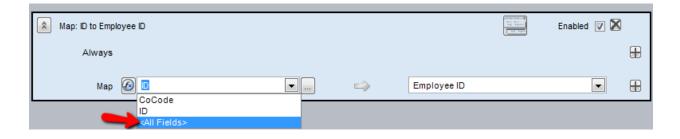

### 3.4.3 Mapping a constant to an output field

To map a constant to an output field so that the same value appears on every output record, select the field/constant toggle, and enter the constant value.

| Ap: "10" to Division | <br> |          | Enabled | 7 🛛 |
|----------------------|------|----------|---------|-----|
| Always               |      |          |         | Ð   |
| Map aje 10           |      | Division |         |     |

### 3.4.4 Special Fields for Mappings and/or Conditions

All Time Banks are configured with select special fields. Click the <All Fields> to see the systemgenerated fields. These fields are easily recognized by the < > enclosure around the field name.

| Map: "" to Period End Date                                                                                                    |                 |   | Enabled 📝 🔀 | ) |
|----------------------------------------------------------------------------------------------------|-----------------|---|-------------|---|
| Always                                                                                                    |                 |   |             |   |
| Map A cast Start Date/Time><br><last date="" start=""><br/><last date="" stop="" time=""><br/><last date="" stop=""><br/><run date=""><br/><run date=""><br/><run date=""></run></run></run></last></last></last> | Period End Date | _ | •           |   |
| <system date="" time=""><br/><system date=""></system></system>                                                                                                    |                 |   |             |   |

Special fields include:

<System Date> and <System Date Time>: These fields hold the current (or system) date or date/time of the computer where Time Bank is running at the time the mapping occurs.

<Run Date> and <Run Date Time>: These fields hold the current (or system) date or date/time of the computer where Time Bank is running when the Time Bank process was initiated for this link.

<Last Start Date> and <Last Start Date Time>: These fields hold the date or date/time when Time Bank was last initiated for this link based on the date of the computer where Time Bank is running.

<Last Stop Date> and <Last Stop Date Time>: These fields hold the date or date/time when Time Bank last successfully completed for this link based on the date of the computer where Time Bank is running.

### **3.4.5 Advanced Mapping Options**

To select specific positions of an input field and/or to combine input fields to map to a single output field, click on the ellipsis to the right of the source field/left hand selection box. This will open the advanced mapping options.

| Map: Period En | d Date to Period End Date        | Enabled 🔽 🔀 |   |
|----------------|----------------------------------|-------------|---|
| Always         |                                  |             | € |
| Мар            | Period End Date  Period End Date |             | ₽ |

Field Manipulation Options

- To substring field values, select an Offset (0 represents the beginning of the field) and a Length (how many characters you wish to substring).
- To concatenate a field, add additional fields or a constant value (type in the empty row for a constant value) to build the string as needed.
- To replace a character in the source field with a different character, click in the Replace Value Option. Selecting the "Replace Value" option will open a new window with two columns. The value to be replaced is to be entered in the left column. The new value for the output is to be entered in the second column.
- To translate incoming values, click in the Translations field and enter the source value along with the translation.
- The Trim checkbox will trim trailing spaces if they exist in the source value.
- The Format pull down will allow you to format decimal fields.
- The buttons in the lower left corner for Replace Values and Translations will perform the replacement and translation on the built value as opposed to the individual components.

### 3.4.6 Translating input values prior to mapping to output field

To define input value translations, click on the ellipsis to the right of the source field/left hand selection box. If you are translating a single input field, use the first row of the Advanced Mapping options (see bullet point in section 3.4.5 above). Selecting the "Translations" option will open a window with two columns.

| 🖳 Cost Number | Translations    |                     |         |    | - • ×       |
|---------------|-----------------|---------------------|---------|----|-------------|
| From Value    | $\Delta \nabla$ |                     | To Valu | е  | $rac{1}{2}$ |
| *             |                 |                     |         |    |             |
|               |                 |                     |         |    |             |
|               |                 |                     |         |    |             |
|               |                 |                     |         |    |             |
|               |                 |                     |         |    |             |
| Import        | Default         | Input               | -       | OK | Cancel      |
|               |                 | Input               |         |    |             |
| -             |                 | Nothing<br>Constant |         |    |             |

The input value is to be entered into the "From Value" column. The translated value for the output is to be entered into the "To Value" column.

Click on the drop down next to "Default" to choose what Time Bank does when there is no match in the translation list:

**Input:** Choosing "Input" will cause Time Bank to pass whatever the source data value is to the destination field when a match is not found in the "From Value" of the translation list.

**Nothing:** Choosing "Nothing" will cause Time Bank to pass a null to the destination field when a match is not found in the "From Value" of the translation list.

**Constnat:** Choosing "Constant" will cause Time Bank to pass a constant value to the destination field when a match is not found in the "From Value" of the translation list.

Note that values can be imported from a comma-delimited file by selecting the import option.

### 3.4.7 Replacing input values prior to mapping to output field.

To define input, replace values, click on the ellipsis to the right of the source field/left hand selection box. If you are replacing a single input field, use the first row of the Advanced Mapping options (see bullet point in section 3.4.5 above). Selecting the "Replace Values" option will open a window with two columns.

| 🖳 Cost Number Replacements                          |                |   |
|-----------------------------------------------------|----------------|---|
| Replace Value $	ext{ } 	riangle 	agenref{ } \nabla$ | With Value 🛆 🏻 | 7 |
| *                                                   |                |   |
|                                                     |                |   |
|                                                     |                |   |
|                                                     |                |   |
|                                                     |                |   |
| Import                                              | OK Cancel      |   |
|                                                     |                |   |

The input value is to be entered into the "Replace Value" column. The value to replace it with is to be entered into the "With Value" column.

### 3.4.8 Mapping values based on one or more conditions

To restrict when a mapping occurs based on values in one or more input fields, one or more conditions can be added to any mapping. For example, a specific value is only to map when the employee is active and the input value is not zero, both of these can be added as conditions on the mapping to restrict when the value will appear in the output file. Multiple conditions can be defined as "and" or they may be set to "or". The two options cannot be combined. Either all conditions are defined as "and" or all conditions are defined as "or".

| 🔝 When Ing | put Field | 3 4 <> "101010" And Input Fi | eld 2 = "1", then map: Input Field 4 to | 🖲 And 🔘 Or   | Enabled 💟 🕅 |
|------------|-----------|------------------------------|-----------------------------------------|--------------|-------------|
|            | When      | Input Field 4                | ▼ ◇                                     | 💌 aje 101010 | 🕀 🛛 🛄       |
|            | And       | lnput Field 2                | <b>.</b> =                              | ▼ ajé 1      |             |
|            | Мар       | lnput Field 4                |                                         | Department   |             |

## 4 Tables

This section of the configuration will contain any tables that need to be populated. Values can be imported from a comma-delimited file or entered directly into the table or a combination of importing and entering can be used.

Fields can be moved around or pinned so they do not scroll. In addition, filtering can be setup. Refer to the 6.3.1 Data View Tools section for details on these features.

Reset Settings, returns the table to its default state – no filters and column in their original positions.

| Run           |           | Configure                                          |                |               |                | Support                                |                    |       |
|---------------|-----------|----------------------------------------------------|----------------|---------------|----------------|----------------------------------------|--------------------|-------|
| Links         | Connectio | ns                                                 | Марр           | pings         | Table          | es                                     | Users              |       |
| ▼ Tables      | F         | Project S                                          | Setup          |               |                |                                        |                    |       |
| Codes         |           | Drag a column header here to group by that column. |                |               |                |                                        |                    |       |
| Project Setup |           | Project Nur                                        | mber ≙⊽+⊐      | Report Projec | t Number 🛆 🔽 🗖 | Project ID $	rianglerightarrow \nabla$ | Þ Project Name ≙ ❤ | -10 F |
|               | •         | 111111                                             |                | #111111       |                |                                        | Project 111111     | 1     |
|               |           | 12345                                              |                | #12345        |                |                                        | Project 12345      | 1     |
|               |           | 222222                                             |                | #222222       |                |                                        | Project 222222     | 2     |
|               | *         | ŧ                                                  |                |               |                |                                        |                    |       |
| _             |           | Import [                                           | Reset Settings | •             |                |                                        | •                  | ŀ     |

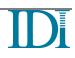

When the Import option is selected, a second window will open. Browse to the source file and select the columns to be imported by right clicking the header row. Clicking the Overwrite option will delete all data from the table and overwrite it with data from the file. It is expected that you will not use this function unless the source file maintains all rows and columns for the table.

| nport data from P                | rojS | etup.csv                    |     |                | - • •         |
|----------------------------------|------|-----------------------------|-----|----------------|---------------|
| Field Delimiter:<br>Header Rows: | [    | , Text                      | Qui | alifier: =     |               |
| Right click colum                | n he | ader to select data to impo | rt. |                |               |
| Project Number                   | V    | Report Project Number       | V   | 2              | 7             |
| 12345                            |      | #12345                      |     | Project 12345  | 12345 Any Str |
| 111111                           |      | #111111                     |     | Project 111111 | 111111 Any S  |
| 222222                           |      | #222222                     |     | Project 222222 | 222222 Any S  |
| •                                |      | m                           |     |                | •             |
| Overwrite                        |      |                             |     | Import         | Cancel        |

## 5 Users

This section allows you to set up different users and restrict what functions the users can perform with Time Bank. End users can be configured with an "Integrated Login" option that will use their network login and password when logging into Time Bank. The "Log on Automatically" option allows the user to go directly into the application without logging on. The "Log on Automatically" is independent of the Integrated Logon function. To discontinue use of the automatic logon, log off of Time Bank and deselect the option.

## 5.1 Super User

The default user provided with every Time Bank is the SuperUser login that is used initially and has full administrative rights. The password for the SuperUser login is "admin". This user will not display unless SuperUser is logged in. It is recommended that the SuperUser password be changed/maintained by a system administrator. IDI does not have access to the SuperUser password after it is changed. If the password is lost or forgotten, IDI can reset the password upon the request of an authorized user.

## 5.2 Creating Admin User Logins

New users that have full administrative rights can be created. Click the "Admin" option to allow administrator rights. This login would be maintained by a system administrator and would have full access to all Time Bank features (completely unrestricted).

## 5.3 Disabling/Enabled User Logins

Existing users can be disabled/enabled. Click the "Enabled" option to toggle between enabled/disabled.

## 5.4 Creating an End User Logins

It is recommended that a new user(s) to be created for the person(s) at the client site running and maintaining Time Bank that is restricted to exclude access to Mappings, Tables, and Users on the Configuration tab and only has access to Documentation on the Support tab. All options on the Run tab could be unrestricted.

Example of restrictions for the end user logins. In this example, the end user has all options for the Run functions, Configuration options except for Mappings, all Table functions and all User functions.

| Run      |           | Configure              |                                                                                                    |                                     |            | Support        |         |              |
|----------|-----------|------------------------|----------------------------------------------------------------------------------------------------|-------------------------------------|------------|----------------|---------|--------------|
| Links    | Connectio | ons                    | Mappings                                                                                                    |                                     |            | Tables         |         | Users        |
|          |           | End User               |                                                                                                    |                                     |            |                |         |              |
| End User |           | Display Name: End User |                                                                                                    |                                     |            | 🗌 Admin 🔽 Enal |         |              |
|          |           | User Name:             | EndUser                                                                                                    |                                     |            | 📃 Int          | egrated | Set Password |
|          |           |                        |                                                                                                    | Set Us                              | er Restric | tions below    |         |              |
|          |           | Run                    | I                                                                                                    |                                     | Configu    | re             |         | Support      |
|          |           | Restrict All           |                                                                                                    |                                     |            |                |         |              |
|          |           | Links                  | Connection                                                                                                    | n                                   | Mappin     | g              | Tables  | Users        |
|          |           | 🔽 Restrict All         |                                                                                                    |                                     |            |                |         |              |
|          |           | Key F                  | Input 1 to Output<br>field (e.g. ID or Acc<br>s (e.g. period or po<br>butions (e.g. facilit<br>ints (e.g. hours or | count)<br>isting date<br>y, dept, j |            |                |         | < ►          |

## 6 Running Time Bank

### 6.1 Processing

When at least one link has been fully configured, the interface can be run. This is done initially by clicking the Run tab, then the Processing sub-tab. If no errors or omissions are detected in the configuration, the Execute button will be available.

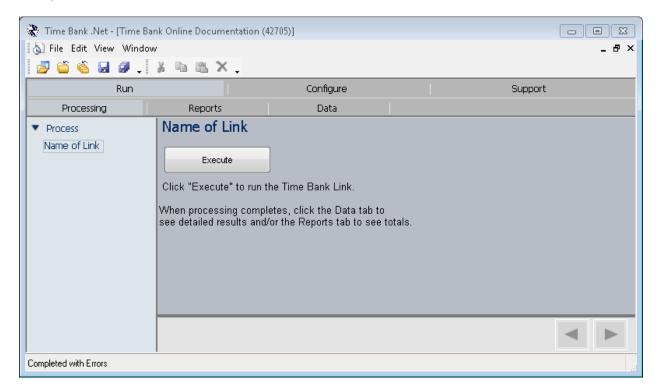

While running, Time Bank will display the processing log. If processing fails, errors will be displayed. Historical logs can be viewed via the Run >> Processing screen.

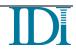

### 6.2 Reports

Depending on the Time Bank configuration, there may be reports available for view. These are Crystal Reports that may display totals for specific link types or may be the report generated by a custom report link.

Historical reports are retained for viewing via the Reports sub-tab.

Double-click the report name to view the report.

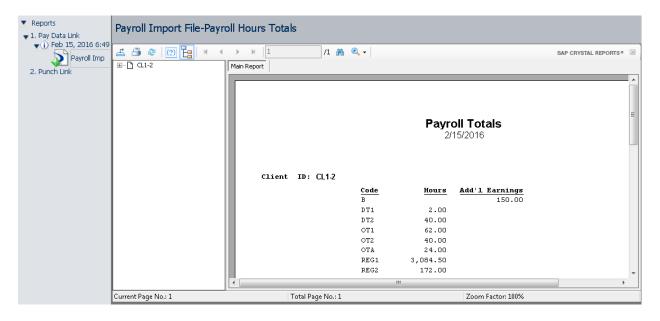

### 6.3 Data Views

While processing, Time Bank stores data in temporary data tables that can be viewed from the Data subtab. The data views can be sorted or filtered to facilitate ease of finding specific values. Data views are typically used initially during testing to verify the Time Bank results or for issue resolution once in production.

Data views are typically available for the initial input data and for the data just prior to writing to the final destination. Complex custom configurations may also have intermediate data views displayed. Data views can be seen by clicking on the Data sub-tab.

Historical data views are retained for viewing via the Reports sub-tab.

| Run                                             |                           |                | Configure            |                       |                 | Support         |                   |
|-------------------------------------------------|---------------------------|----------------|----------------------|-----------------------|-----------------|-----------------|-------------------|
| Processing                                      | Reports                   |                | Data                 |                       |                 |                 |                   |
| 🔻 Data                                          |                           | Read from      | Input System         | 1-Time Data           | Input           |                 |                   |
| ▼ Name of Link<br>▼ (i) Feb 15, 2016 6:56:11 PM | 4                         | Drag a column  | header here to group | by that column.       |                 |                 |                   |
| Read from Input S                               | ystem 1-Time Data Input   |                |                      |                       | Time Input D    | etail           |                   |
|                                                 |                           | Input Field 1  | ସ Input Field 2 ▼    | '+¤ Input Field 3 🛛 ≠ | Input Field 4 🛛 | 🕂 Input Field 5 | 7 🕫 Input Field 6 |
| Write Data for Out                              | put System 1-OutputLayout | ABC            | 00001                | 12-2311-345688        | 12              | Regular         | 15                |
|                                                 |                           | ABC            | 00001                | 12-2311-756289        | 16              | Regular         | 15                |
|                                                 |                           | ABC            | 00001                | 12-2311-986478        | 12              | Regular         | 15                |
|                                                 |                           | ABC            | 00001                | 12-2311-345688        | 1.5             | Overtime        | 15                |
|                                                 |                           | ABC            | 00002                | 12-2311-345688        | 32              | Regular         | 15                |
|                                                 |                           | ABC            | 00002                | 12-2311-756289        | 8               | Regular         | 15                |
|                                                 |                           | ABC            | 00002                | 12-2311-345688        | 12              | Overtime        | 15                |
|                                                 |                           | ABC            | 00003                |                       | 32              | Regular         | 15                |
|                                                 |                           | ABC            | 00003                |                       | 8               | Vacation        | 15                |
|                                                 |                           |                | 00000                | III                   | 00              |                 | )                 |
|                                                 |                           | Reset Settings | ]                    |                       |                 |                 |                   |

### 6.3.1 Data View Tools

#### 6.3.1.1 Filters

- Filters the column

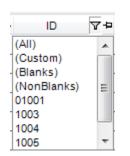

Columns can be filtered based on current values, blanks, non-blanks or by custom filters.

#### 6.3.1.1.1 Custom Filters

| <b>V</b> Custom Filter |    | 101 BALINE 14                                    |   | ×          |  |
|------------------------|----|--------------------------------------------------|---|------------|--|
| Filter based on        | AI | <ul> <li>of the following conditions:</li> </ul> |   |            |  |
| 🗭 Add                  | ID | = Equals                                         | • | ((DBNull)) |  |
|                        |    | = Equals                                         |   |            |  |
| Delete                 |    | ≠ Does not equal                                 |   |            |  |
|                        |    | < Less than                                      | Ξ |            |  |
|                        |    | ≤ Less than or equal to                          |   |            |  |
|                        |    | > Greater than                                   |   | OK Cancel  |  |
|                        |    | ≥ Greater than or equal to                       |   |            |  |
|                        |    | * Like                                           |   |            |  |

#### 6.3.1.1.2 Conditional Filters

Filters can be based on one or many conditions.

| Filter based on | All 🝷      |  | of the following conditions |  |
|-----------------|------------|--|-----------------------------|--|
| 🗭 Add           | All<br>Any |  |                             |  |

At the top of the Custom Filter screen, you can select "All" or "Any" to filter the data view based on conditions that you define.

| Custom Filter   |         | and the second second                      | Sec.   | ×         |
|-----------------|---------|--------------------------------------------|--------|-----------|
| Filter based on | All     | <ul> <li>of the following condi</li> </ul> | tions: |           |
| H Add           | Hours ≥ | Greater than or equal to                   | ▼ 5    | •         |
| Delete          | Hours ≤ | Less than or equal to                      | ▼ 9    | -         |
|                 |         |                                            |        |           |
|                 |         |                                            | [      | OK Cancel |

In the Custom Filter above, the data view will be filtered based on records where the hours field is greater than or equal to five and where the hours field is less than or equal to ten.

#### 6.3.1.2 Pin Column

- Pins the column so you can scroll thru the data view and keep the pinned column viewable.

Reset Settings - Resets stored settings for data views

-12

### 6.4 Shortcut/Scheduled Task

A shortcut can be created to run a Time Bank link. In addition, the Time Bank link can be run as a scheduled event. You can use the application of your choice to schedule the task.

### 6.4.1 Command for Shortcut/Scheduled Task

The command to use for the Scheduled Task can be found on the Support -> IDI Support tab. Select Commands and a list of links with the associated commands will be displayed.

| Run                             |                                | Configure                                         | Support                                             |
|---------------------------------|--------------------------------|---------------------------------------------------|-----------------------------------------------------|
| Tools                           | IDI Support                    | Documentation                                     |                                                     |
| Email Support                   |                                |                                                   |                                                     |
| Delete Run Information Commands |                                |                                                   |                                                     |
| Link                            |                                | Command                                           |                                                     |
| PayDataLink "C:\Tir             | neBank\TBRTWin.EXE" /Link=Pay[ | DataLink /TBSITE=42705 /DBINST=TB042705 /ADDR="ht | tp://AGLAVES:9004/TBWCF/TBService/" /USER=SuperUser |
| 1                               |                                |                                                   |                                                     |

Select the Copy icon to copy the command to the clipboard.

Paste the command into the shortcut/scheduled task tool you are using and modifed the necessary elements:

- 1. Verify the path to the TBRTWin.EXE.
- 2. Modify the User with a valid Time Bank end user name that has rights to run the link being scheduled. It is recommended that you create a user name that is unique to running the scheduled event. Log into Time Bank with this scheduled event user at least one time prior to running the scheduled event.

### 6.4.2 Create Shortcut

These are general steps to create a shortcut. Contact your IT department for assistance.

- 1. Click with the right mouse button on your desktop to bring up the Right click Menu.
- 2. Select "New" and then "Shortcut".
- 3. Paste in the shortcut information and click on the [Next] button.
- 4. Type a name for the shortcut and click on the [Finish] button.

If the Login Automatically option has not been selected for the user, the prompt for username and password will appear when the shortcut is executed.

## 7 Support

### 7.1 Tools

### 7.1.1 Configuration Updates

The "Configuration Updates" box in the Tools support tab will display configuration updates when a Time Bank update is available to be downloaded, allow you to archive your configuration at Integrated Design and to move your Time Bank interface to a new service.

| C | onfiguration Updates –                               |         |      |
|---|------------------------------------------------------|---------|------|
|   | Load                                                 | Archive | Move |
|   | An updated configuration<br>(Your changes will be lo |         |      |

#### Loading an updated configuration

Clicking the [Load] button will connect to the IDI web server and apply the update. You will also see a warning message (Your changes will be lost) if you have made configuration changes and there is a configuration update available from the IDI web server.

| Confirm de | ownload                                                                                                    | 83 |
|------------|----------------------------------------------------------------------------------------------------|----|
| ?          | Update is available.<br>Description of update: Sending Configuration to Archive<br>You have made changes to the Time Bank configuration that are not in<br>the<br>download currently available and will need to be re-entered.<br>Download configuration updates? |    |
|            | Yes No                                                                                                    |    |

When you click on the [Yes] button, the latest configuration will be downloaded from IDI and applied to your database.

#### Archiving a Configuration

When an update is not available and if configuration changes have been made to the site, an [Archive] button will be displayed.

| <b>c</b> | onfiguration Updates - |                        |      |
|----------|------------------------|------------------------|------|
|          | Load                   | Archive                | Move |
|          | You have made changes  | to your configuration. |      |

Clicking the [Archive] button will connect to the IDI web server and archive your configuration. It is strongly recommended that whenever configuration changes have been made that the changes be archived. If no changes have been made since the last update and if a download is not available, a message will be displayed that the site cannot be archived.

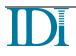

| <mark>-Cc</mark> | onfiguration Updates                               |         |      |  |  |
|------------------|----------------------------------------------------|---------|------|--|--|
|                  | Load                                               | Archive | Move |  |  |
|                  | No changes have been made since your last archive. |         |      |  |  |

#### Moving a Time Bank Configuration to a New Server

The purpose of the Time Bank 'MOVE' function is to facilitate uninstalling a Time Bank configuration from one location and to make the Time Bank site license key active to install the Time Bank configuration in another location. Refer to the Moving a Time Bank installation document for instructions on using the Time Bank Move function.

What technical specifications do I need to know about Time Bank?

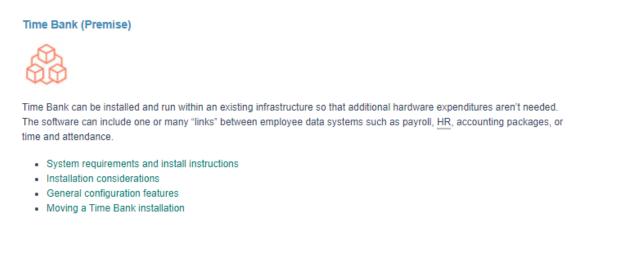

### 7.1.2 Site Information

This tab will also display basic site information including the Time Bank version, site name, number, capacity, and required disk space.

| Site Information         | formation                 |                                   |  |
|--------------------------|---------------------------|-----------------------------------|--|
| Site Name: Demo .        | Capacity Limit: Unlimited | Time Bank version: 4.2.21046.1201 |  |
| Site 3<br>Site ID: 44764 |                           | Site Version: 12                  |  |
| Customer ID: N/A         |                           | View File Versions                |  |

#### 7.1.3 Downloads

Any files that need to be downloaded for add on programs will also be displayed on this tab.

| Downloads |            |                     |  |  |
|-----------|------------|---------------------|--|--|
| Saved As  | Downloaded |                     |  |  |
|           |            | Download            |  |  |
|           | Saved As   | Saved As Downloaded |  |  |

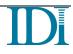

### 7.1.4 Options

When the Testing checkbox is checked, Testing allows you to run the Time Bank configuration using copies of the Input/Output connections. When the checkbox is un-selected, the Time Bank configuration will run using the normal Input/Output connections.

### 7.2 IDI Support

| Tools                  | IDI Support                                                                                        |
|------------------------|----------------------------------------------------------------------------------------------------|
| Send Run Information   | Online Self Help<br>Visit IDI Resource Center: <u>https://idi-resource-center.idesign.com/help</u> |
| Delete Run Information | Contact Support<br>Email: support@idesign.com                                                      |
| Commands               | Phone: 866-846-3226 Option 2<br>Subscribe to Our Newsletters                                       |

The IDI Support tab has 3 options.

- 1. To send the Run Log information to IDI, select the Send Run Information button. You will be prompted to select the date(s) of the run(s) to include.
- 2. Run information is automatically deleted after a specific number of runs, depending on your configuration. If your configuration uses prior run information as part of the link logic, your custom configuration documentation will explain when to use the Delete Run Information button.
- 3. The Commands option is used for running Time Bank as a scheduled event. Refer to the <u>Command for Shortcut/Scheduled Task</u> section of this document.

## 7.3 Documentation

The documentation tab provides access to the latest documentation available for Time Bank generally and custom client documentation, if any. Double-click on the document you want to open. Documentation can be viewed, printed, or saved once opened.

| Tools                             | IDI Support   | Documentation              |
|-----------------------------------|---------------|----------------------------|
| <ul> <li>Documentation</li> </ul> |               | General Link Configuration |
| General Link Configuration        |               |                            |
| Integrating with ADP Payroll      |               |                            |
|                                   |               |                            |
| Time Bank I                       | MOVE Function |                            |
|                                   |               |                            |
|                                   |               |                            |